連 載

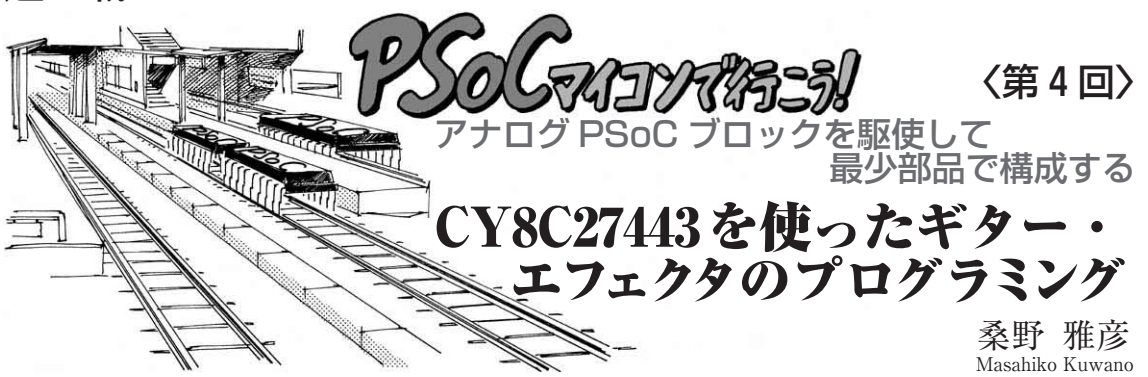

前回に引き続き、今回もPSoCを使ったギター・エ フェタの製作例を紹介します.

製作には. PSoCミニディベロップメント・キット(1)に 含まれるPSoC Invention BoardとPSoC Designer 4.0 (4.1も使用可)を使っています.PSoC Invention BoardのPSoCはCY8C27443です.PSoC Invention Boardの回路図はサイプレスセミコンダクタ社の ウェブ・ページ(2)にて公開されています.

前回は,ギター・エフェタのハードウェア構成と仕 様を解説しましたが,今回はPSoC Designerを使っ たプログラミング方法を解説します.

## プロジェクトの作成

はじめにプロジェクトを作成します.PSoC Designerを立ち上げると**図 4 - 1** のようなウインドウ が現われます(**Project name and location**の部分には 通常前回作成したプロジェクトが設定される).ここ で,[Start New Project]ボタンを押すと,**図 4 - 2** のようになります.

ここで適当なディレクトリにプロジェクトを作成し ます.今回はPSoCによるディストーション風エフェ クタということでプロジェクト名は PSoCDistとしま した.**New project name**に入れたプロジェクト名と

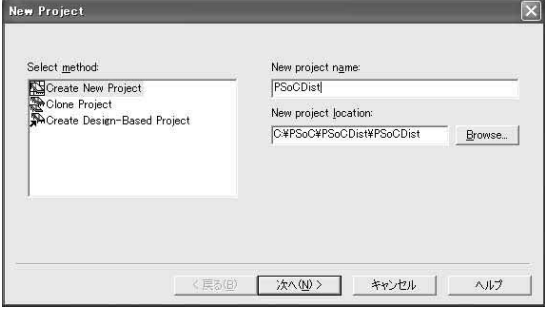

**図 4- 2 New Project ダイアログ**

図4-1で [Start New Project] ボタンを押すと表示される

同一のディレクトリが作成されます.

[次へ]ボタンで進むと、新規にディレクトリを作 ることになるので,そのまま作成しデバイスの選択に なります(**図 4 - 3**).今回のターゲット・デバイスは ミニディベロップメント・キット上のCY8C27443 - 24PVIなので,**Family** は[CY8C27000]で,**Part** は [CY8C27443(28 - Pin Dual inline)]になります.ち なみに、28ピンのDIPパッケージ品であるCY8C27443-24PIでも同じデバイスの選択になります.

ダイアログ内の **Generate 'Main' file using**は,メ イン・ルーチンをC言語で書くのかアセンブラで書く のかという選択です.今回はC言語を使うので **C** を

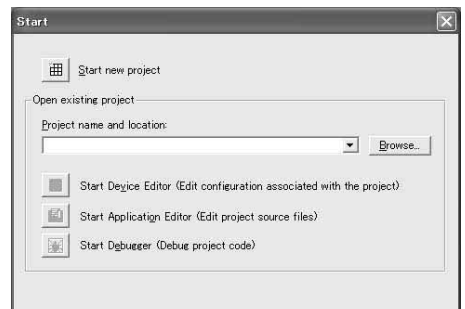

**図 4- 1 Start ダイアログ** PSoC Designer を立ち上げると表示される

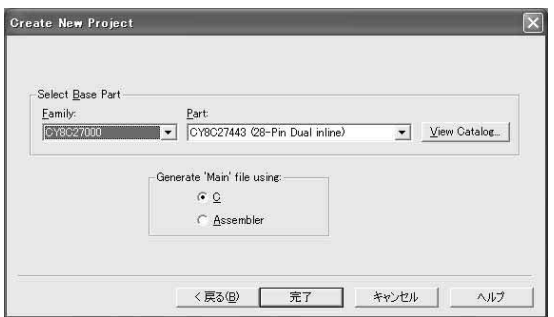

**図 4- 3 Create New Project ダイアログ** 図4-2で[次へ]ボタンを押すと表示される

チェックします.

これで [完了] ボタンを押すと, Device Editorに なります(**図 4 - 4**).

## Device Editor でモジュールを選択

画面(**図 4 - 4**)左側にサイプレスセミコンダクタ社 が用意した標準モジュールが整理されています.画面 中央が標準モジュールを選択したときに出てくる説明 で,右のバー・グラフのようなものが,現在までに選 択した全モジュールが使うブロック数やROM/RAM 領域などを表したものです.

このモジュールの絵の上にある **Selected User Modules**は,現在選択したモジュールの一覧です.

また,モジュールの絵の下にも細い窓が見えますが, ここに選択したモジュールのドキュメントが表示され ています.1600×1200ピクセルなど,広い画面なら よいのですが,1024×768ピクセルだとこの程度の画

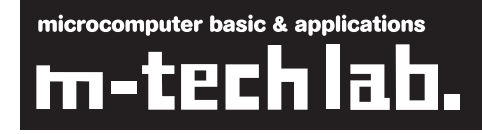

面になってしまいます。ウインドウの境界を移動させ ることもできますが,実はここに表示されているもの のソースは, Program Files¥Cypress Microsystems¥PSoC Designer¥Data¥Stdumの下にあ る,それぞれの種類ごとにまとめられたディレクトリ の中のHTMLファイルです. また、この下には同じ ドキュメントがPDFになってまとめられているので, 画面が狭い場合にはこちらを直接開くほうが読みやす くてよいでしょう.

さて,今回使用するモジュールとその分類先は**表 4 - 1**の7個なので,これらを選択していきます.目的 のモジュールは名称の右側に書いたカテゴリの中に入 っています. 例えばDELSIG8は, ADCsというカテ ゴリに入っています.

選択し忘れたものは後からでも追加できますし、余 計に選択してしまったものは削除することもできるの で,あまり神経質になる必要はありません.

**図 4 - 5**がDELSIG8を選択しているときのようすで

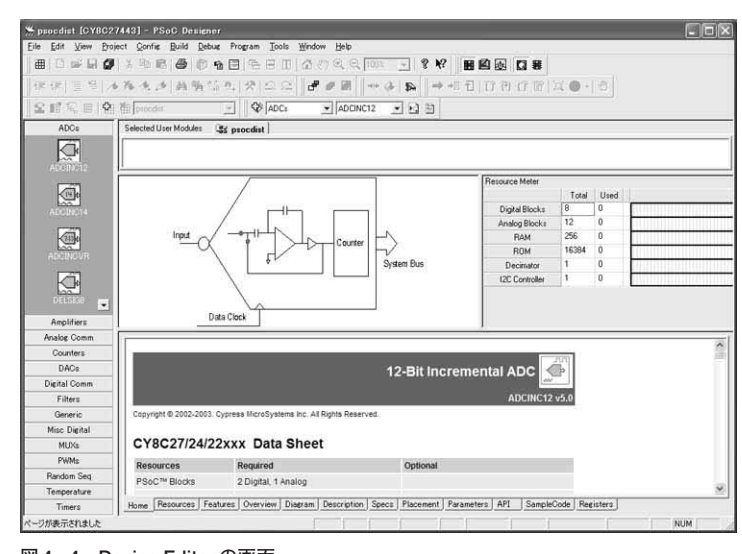

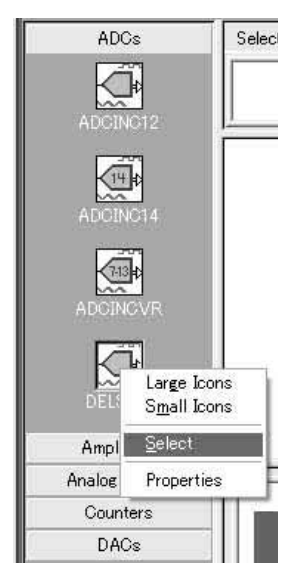

**図 4 - 5 DELSIG8 を選択して いるときのようす**

**図 4 - 4 Device Editor の画面**

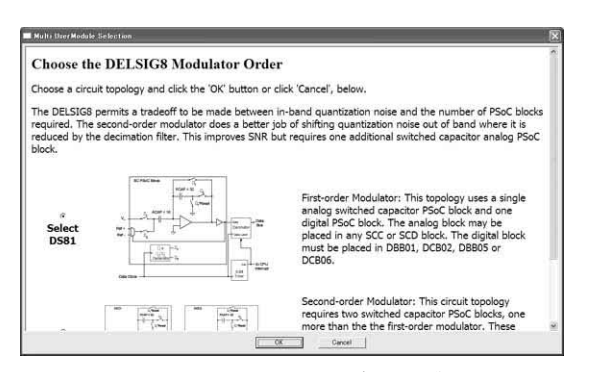

**図 4 - 6 Multi User Module Selection ダイアログ** A- D コンバータの種類を選択する

**表 4- 1 使用するモジュールの個数と分類先**

| モジュール                                                                                                    | 分類先<br>(カテゴリ) | 個数 |
|----------------------------------------------------------------------------------------------------|---------------|----|
| DELSIG8( $\Delta \Sigma \underline{m}$ A - Dコンバータ)                                                                            | ADCs          |    |
| <b>PGA</b><br>(プログラマブル・ゲイン・アンプ)                                                                                               | Amplifiers    | 2  |
| <b>CMPPRG</b><br>(プログラマブル電圧コンパレータ)                                                                                            | Amplifiers    |    |
| DAC8 $(8 \n\mathsf{E} \times \mathsf{P} \cdot \mathsf{D} - \mathsf{A} \times \mathsf{D} \times \mathsf{A} \times \mathsf{B})$ | <b>DACs</b>   |    |
| <b>SCBLOCK</b><br>(スイッチト・キャパシタ・ブロック)                                                                                          | Generic       | 2  |